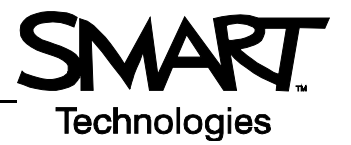

# **Getting Started with the Senteo Interactive Response System**

The Senteo™ interactive response system is an assessment tool designed to enhance learning. You can pose questions during your presentation or lesson to make sure your audience is on track, or you can create a Question Set and use it as a formal assessment tool.

This *Quick Reference* has basic information about the Senteo interactive response system's hardware components, including setting up the system for your class or presentation. Before you begin, make sure that Senteo assessment software has been installed on your computer.

#### **The receiver**

The Senteo interactive response system operates on radio frequencies. The receiver acts as a hub to collect the responses from the clickers.

After installing the Senteo assessment software on the computer, plug the receiver into an available USB port on your computer. After installing the receiver, the Ready light turns red, indicating that it is receiving power. This light will turn green when the receiver is both receiving power and communicating with Senteo assessment software

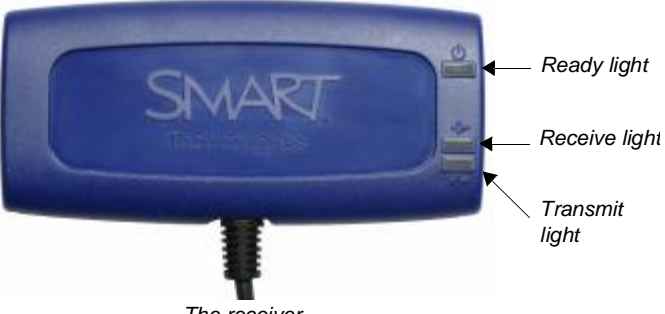

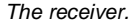

To avoid possible interference, you should position the receiver as high as possible and in plain view of the students' clickers. Also, try to position the receiver away from other wireless products such as cordless telephones or 2.4 GHz routers.

## **Naming the classroom**

Once you have connected the receiver, and before turning the clickers on, you should name your class. To name your classroom, do the following:

**1** To access the Senteo Manager window, select the **Senteo Assessment Software** icon in the menu bar

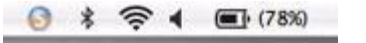

- **2** From the menu, select **Configure your Senteo hardware**. The Senteo Manager will launch, and the Senteo Assessment Software icon will appear in the Dock.
- **3** In the Senteo Manager toolbar, press the options arrow beside the Status button, and select **Status: Off (Power Save)**
- **4** Click the blue underlined *Classroom name* in order to edit it
- **5** When the *Senteo Classroom Information* dialog box appears, type a class name and press **OK**

**TIP**: The clickers will display a maximum of eight characters for the class name.

You can now begin to use Senteo assessment software in Anonymous mode.

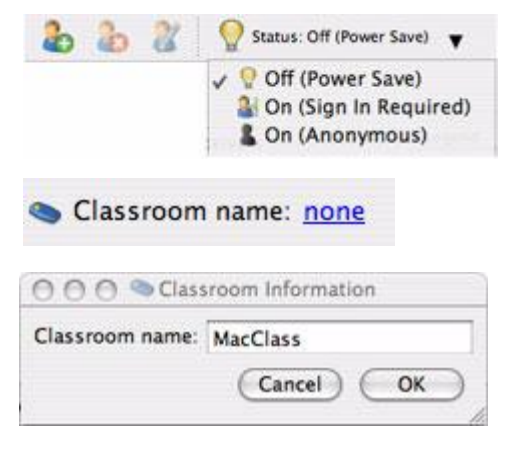

#### **Using Senteo assessment software in Anonymous mode**

You can use the Senteo interactive response system without opening or creating a class list. In Anonymous mode, you can pose questions to be answered without assigning a particular person to a clicker. This is useful in a classroom if you wish to gauge whether your students are ready to move on. To start Senteo assessment software in Anonymous mode, do the following:

- **1** To access the Senteo Manager window, select the **Senteo Assessment Software** icon in the menu bar and select **View Class**
- **2** Click the options arrow beside the **Status** button, and select the **On (Anonymous)** option

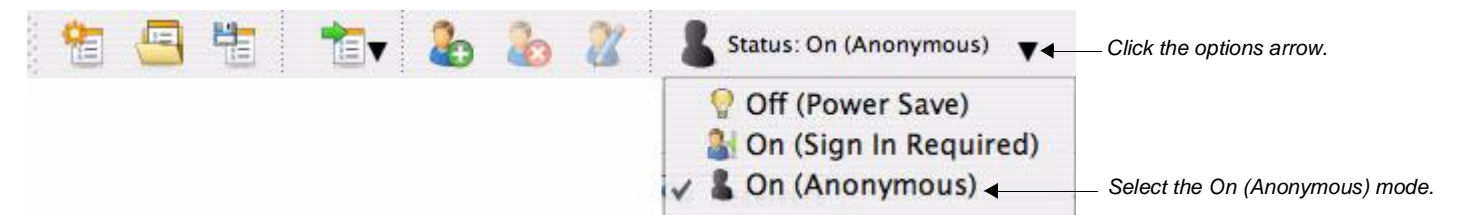

senteo<sup>®</sup> Senteo is ready to use. Clickers can be turned on.

Once you have selected the On (Anonymous) mode, the receiver's power LED will turn green, and the transmit LED will flash green. Watch for the message, *Senteo is ready to use,* on your screen.

## **Turning on the clickers**

Once you have received the message that Senteo assessment software is ready to use, the clickers can be turned on. To turn on the clickers, do the following:

- **1** Press and hold the **Power** button on the clicker for about one second
- **2** A message will appear. You can choose either to join the last class the clicker was connected to or to find a different class.
- **3** If you want to join the last class, simply press the **Enter** button
- **4** To find a different class, press the **Down** button, and then press **Enter**
- **5** Press the **Up** and **Down** buttons to scroll through the list of classes in range, and when you have found the correct one, press **Enter**

A welcome message will appear. The clickers are now ready to respond to questions.

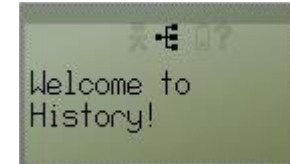

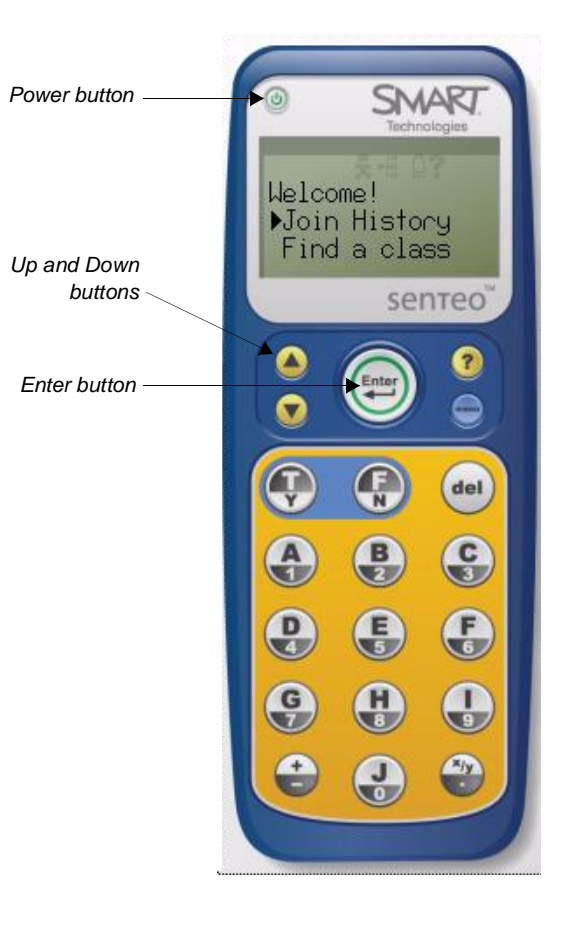